## **J**ng Tutorial

If you want to give students a quick demonstration of some software or provide information with visuals and audio, Jng is one of the tools that can accomplish this. It captures the screen and all the mouse movements along with audio. Since this is a free application, there are some limitations: it will only allow a 5 minute recording and provides no option for editing unless you import the recording into Camtasia Studio, a more robust screen-capture application.

Go to: <u>http://www.techsmith.com/download/jing/</u> and dick the Start Windows Download. Save the Jng.exe file in your downloads folder and then double dick this exe file to install it.

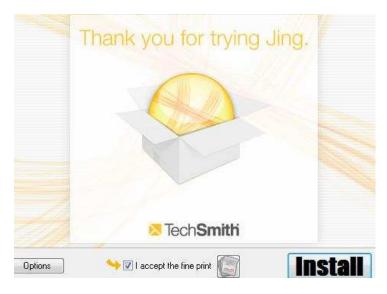

Click the checkbox: I accept the fine print; the Install button is now active, click it.

During installation, you will be prompted to create a new account for the Screencast.com site where you can store your Jng recording for free. Click Create new account and enter the information needed.

| Enter or Create a Screencast.com Account    |                                                                                     |
|---------------------------------------------|-------------------------------------------------------------------------------------|
| O Create new account Why?                   | Enter or Create a Screencast.com Account                                            |
| Email                                       | <ul> <li>Create new account <u>Why?</u></li> <li>Use an existing account</li> </ul> |
| Display name                                | Email pacino_joe@sac.edu                                                            |
| Password<br>Country United States           | Password<br>Forgot your password?                                                   |
| <ul> <li>Use an existing account</li> </ul> |                                                                                     |
| Create Cancel                               | Sign in Cancel                                                                      |

After installation, an icon of the Sun appears on the top of your computer screen. When you mouse over this icon the menu options become available.

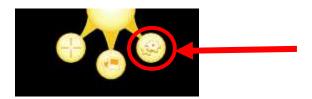

Click the More option and then select Preferences.

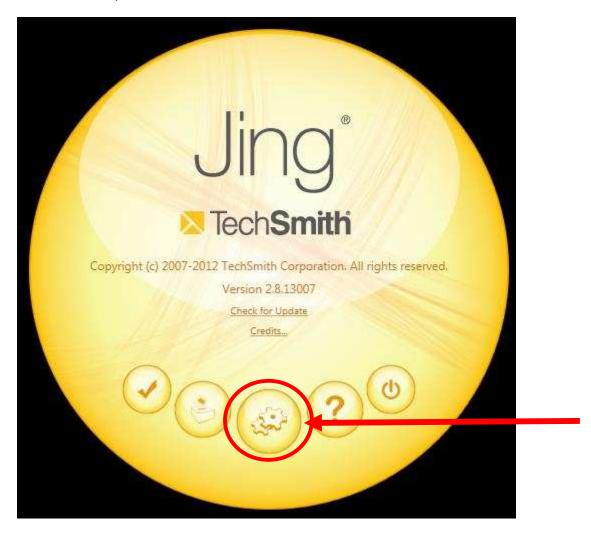

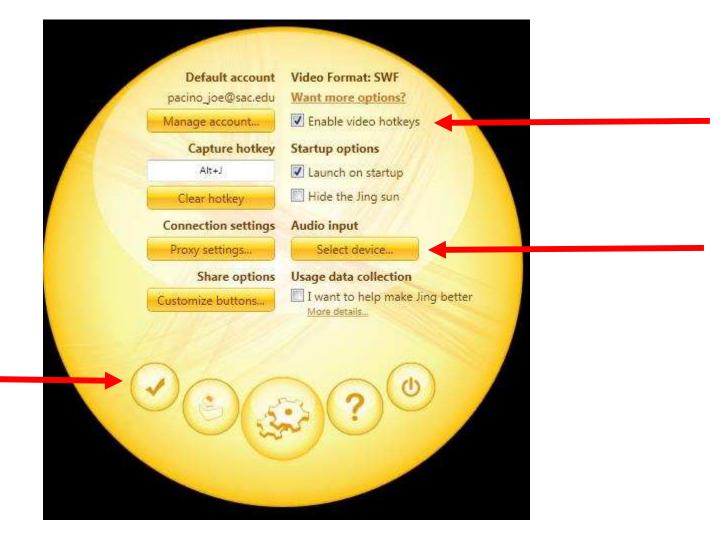

Here you can enable the F8 and F7 keys. You will find the F8 key extremely useful when you need to pause the recording and then resume it. You can also select the appropriate microphone for your video recording.

| Audio Input Selection                       |      |
|---------------------------------------------|------|
| Microphone Array (IDT High Definition Audio |      |
| Line (WsAudio_Device(4))                    |      |
| Line (WsAudio_DeviceS(1))                   |      |
| Line (WsAudio_Device(1))                    |      |
| OK Ca                                       | ncel |

For best audio quality, use a headset microphone that will remain close to your mouth. Now click the check mark to finish setting the preferences.

Rehearse your comments and screen movements before the recording.

When you're ready, Roll the mouse over the sun icon once more and this time select the PLUS capture icon.

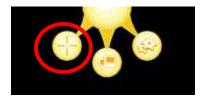

Click and drag with the mouse to select the area of the screen you intend to capture: start dick at point where vertical and horizontal lines cross and then drag to lower right corner for the end point.

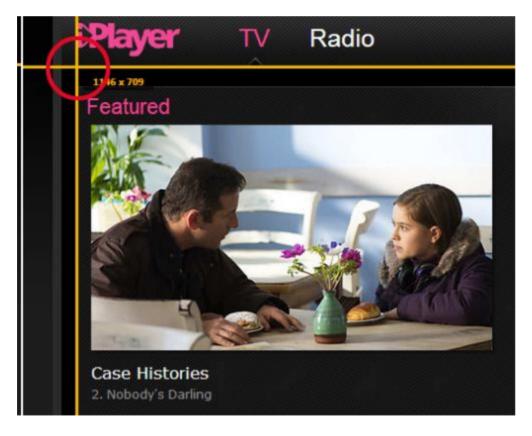

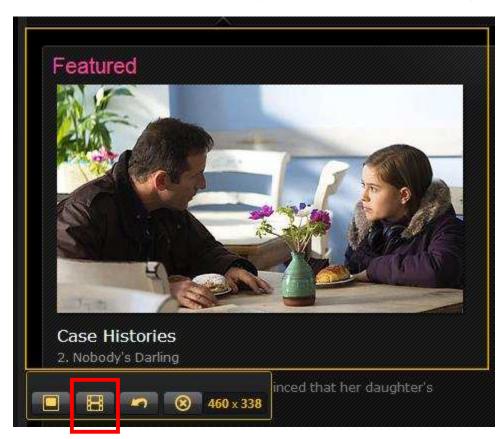

Now Olick the Filmstrip icon at the lower part of the frame to start a video capture.

Jng will count backwards and start recording. Perform the actions you want to demonstrate as you speak into the mic.

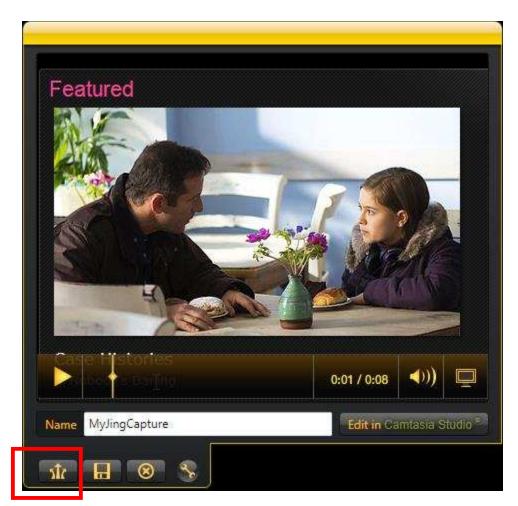

Send the recording to screencast.com by dicking the share icon or click the save icon to save the recording on your computer. When the recording is sent to screencast.com a message will appear that the file has been uploaded and that the link to this recording is ready for use.

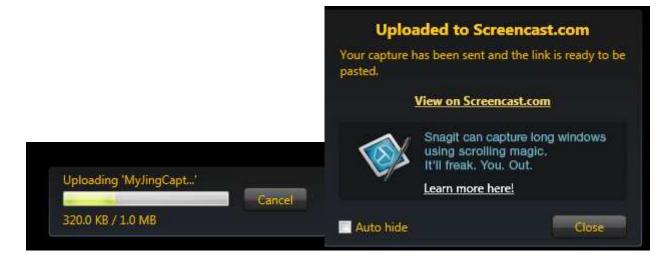

You can playback the recording by dicking View on Screencast.com.

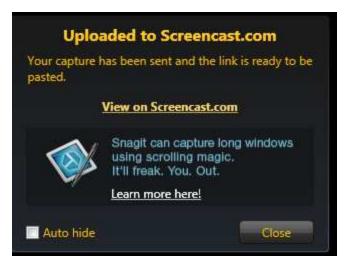

Notice that the message: Link is ready to be pasted. Screencast has copied the URL address for the recording in the dipboard of your computer. You can paste anywhere using CTRL+V keys.

Now let's place this link inside Blackboard. Open your course content, create a new content item, give it a name, and type some directions to click on the link. Select the text to be the link and click the LINK creation tool that looks like a globe.

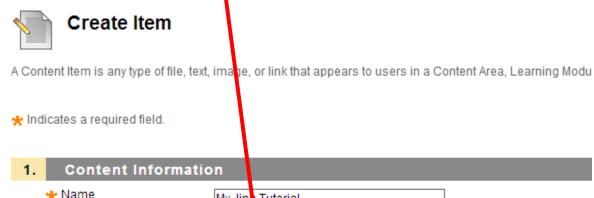

| 1. | Content Informatio                            | on            |                                                         |
|----|-----------------------------------------------|---------------|---------------------------------------------------------|
|    | 🛨 Name                                        | My <u>Jin</u> | Tutorial                                                |
|    | Color of Name                                 |               | Black                                                   |
|    | Text                                          |               |                                                         |
|    | ▲ Normal 💽 3 💽                                | Arial         | $ \begin{array}{c c c c c c c c c c c c c c c c c c c $ |
|    | * 🖻 🗏 🖺 🗞 🌶                                   | <b>1</b>      |                                                         |
|    | Please take a look at<br>The Mystery Explaine |               | rief tutorial to explain the mystery of the cosmos.     |

The link creation window will open. In the URL field, first delete the current HTTP text and place the cursor in this blank field. Now paste the URL from the dipboard by using CTRL+V.

| Insert Link                      |        |        |   |
|----------------------------------|--------|--------|---|
|                                  | Cancel | Submit |   |
| 1. Hyperlink Properties          |        |        |   |
| Type:<br>HTTP                    |        |        |   |
| URL                              |        |        |   |
| http://screencast.com/t/akEAZqUS |        |        | _ |
| Title (tooltip)                  |        |        |   |
| Mystery of Cosmos                |        |        |   |
| Open link in new window          |        |        |   |
| 2. Submit                        |        |        |   |
|                                  | Cancel | Submit |   |
|                                  |        |        |   |

Make sure you check Open in a new window so the video will play on top of the blackboard window.

| B | Course Information ⊠         Build Content ⊗       Create Assessment ⊗       Add Interactive Tool ⊗       Assign Textbook ⊗             |  |  |  |  |  |  |
|---|----------------------------------------------------------------------------------------------------|--|--|--|--|--|--|
| 1 | Welcome Video - Flash 😒                                                                                                    |  |  |  |  |  |  |
| 1 | Welcome Video - Quicktime                                                                                                    |  |  |  |  |  |  |
| 1 | Interactive Strategies         Image: Strategies           Please join me in this live chat session and ask questions about this topic. |  |  |  |  |  |  |
| 1 | My Web Page S<br>click this link to see my EMS web page                                                                                 |  |  |  |  |  |  |
| Ţ | My Jing Tutorial<br>Please take a look at this brief tutorial to explain the mystery of the cosmos.<br><u>The Mystery Explained</u>     |  |  |  |  |  |  |

Test the link the in the content items. Your Jng video should play.